# Configuratie van Adapters Protocol (ARP) op SX500 Series Stackable-switches  $\overline{\phantom{a}}$

### Doel

Address Resolutie Protocol (ARP) is een telecommunicatieprotocol dat wordt gebruikt om de netwerklaagadressen op te lossen in de adressen van de verbindingslaag. De schakelaar handhaaft een ARP tabel voor alle apparaten die in zijn direct aangesloten subnetten aanwezig zijn. Wanneer een schakelaar pakketten naar een lokaal apparaat moet verzenden of leiden, zoekt het eerst de ARP tabel om het adres van MAC van het apparaat te verkrijgen. ARP is ook zeer behulpzaam bij het oplossen van problemen.

ARP Configuration moet het volgende doen:

1. Kies of de ARP-configuratie moet werken op Layer 2-modus of op Layer 3-modus. Raadpleeg de *stackinstellingen van* artikel *SX500 Series Stackable-switches* als deze configuratie moet worden gewijzigd.

2. Maak een VLAN; Dit gebeurt uitsluitend wanneer de switch in Layer 3-modus is omdat wanneer de switch in Layer 2-modus staat, deze alleen actief is in beheer VLAN dat standaard wordt gemaakt. Deze configuratie kan worden gevonden in het artikel [VLAN](ukp.aspx?vW=1&articleid=2590) [Creation op SX500 Series Stackable Switches](ukp.aspx?vW=1&articleid=2590).

3. Maak IPv4-interface, die alleen wordt gemaakt wanneer de switch in Layer 3-modus staat, die kan worden geconfigureerd onder IP-configuratie > Beheer en IP-interface > IPv4-interface.

4. Het configureren van ARP valt onder dit artikel.

Als de switch in Layer 3 mode Proxy ARP is ingeschakeld, kan dit ook worden geconfigureerd. Proxy ARP is een methode waardoor een apparaat op een bepaald netwerk op ARP vragen antwoordt voor een netwerkadres dat niet op dat netwerk is. Proxy ARP weet van de plaats waar het inkomende verkeer voorbestemd is en geeft zijn eigen MACadres in antwoord op het ARP-verzoek. Dit artikel legt ook uit hoe om ARP proxy op de switch in te schakelen. Zodra de ARP proxy in deze pagina is ingeschakeld, is deze op alle interfaces ingeschakeld.

Dit artikel legt de stappen voor de configuratie van ARP uit in zowel Layer 2 als Layer 3.

### Toepasselijke apparaten

・ SX500 Series Stackable-switches

# **Softwareversie**

 $•1.3.0.62$ 

#### <span id="page-0-0"></span>Basisconfiguratie van ARP Ī

Stap 1. Meld u aan bij het web configuratie hulpprogramma en kies IP Configuration > ARP (Layer 2 of Layer 3). De ARP-pagina wordt geopend:

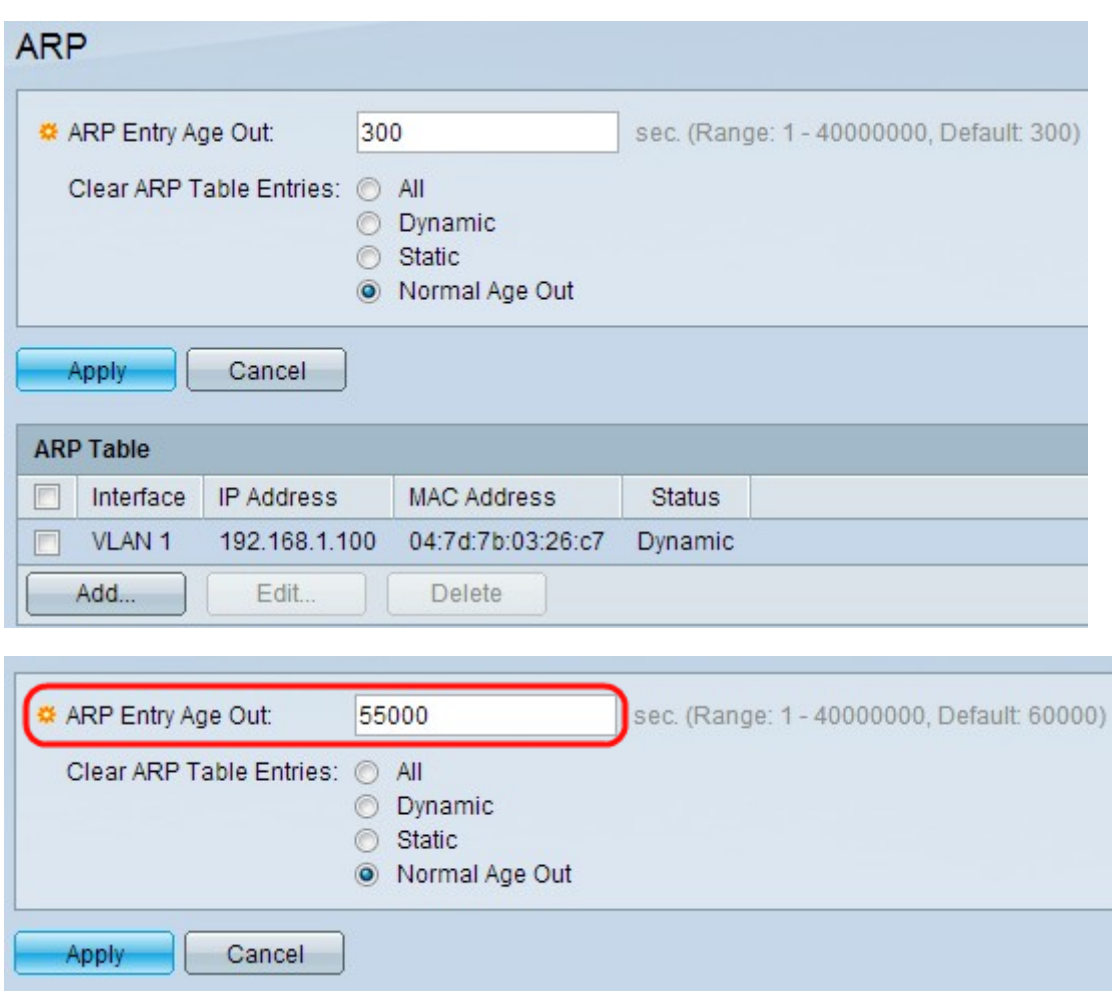

Stap 2. Voer het aantal seconden in dat de dynamische adressen in de ARP-tabel kunnen blijven in het veld ARP-vermeldingen. Een dynamisch adres ligt uit na de tijd in de tabel meer dan de tijd voor het ARP-invoertijdperk. Wanneer een dynamisch adres onbekend is, wordt het uit de tabel verwijderd en wordt het alleen in de tabel toegevoegd als het opnieuw wordt geleerd. De standaardwaarde voor Layer 2-modus is 300 en 6000 voor Layer 3 modus.

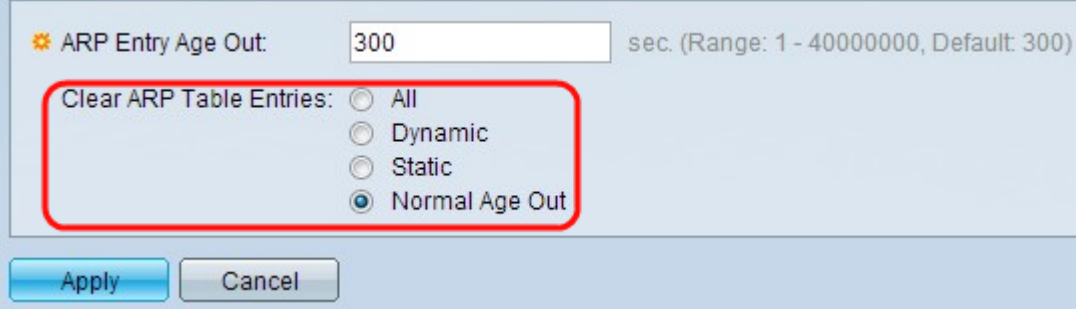

Stap 3. Klik op de radioknop die overeenkomt met het type ARP-waarden dat uit het systeem moet worden gewist in het veld Clear ARP-tabel.

・ Alle — Verwijdert onmiddellijk alle statische en de dynamische adressen.

・ Dynamisch — Verwijdert alle dynamische adressen direct. Dynamische adressen worden toegevoegd van het ARP antwoordt de schakelaar zodat zij na een geconfigureerde tijd verouderen.

・ Statisch — Verwijdert onmiddellijk alle statische adressen. Statische adressen worden handmatig ingesteld, zodat ze niet met tijd verouderen.

・ Normaal Leeftijd uit — Verwijdert dynamische adressen op basis van de geconfigureerde ARP Entry Out Time.

Stap 4. Klik op Toepassen om de instellingen op te slaan.

# ARP-configuratie in Layer 2-modus

#### Ingang aan ARP-tabel toevoegen

Opmerking: Het kan zijn dat u voor deze procedure de [fundamentele ARP-configuratie](#page-0-0) moet raadplegen.

Stap 1. Meld u aan bij het programma voor webconfiguratie en kies IP-configuratie > ARP. De ARP-pagina wordt geopend:

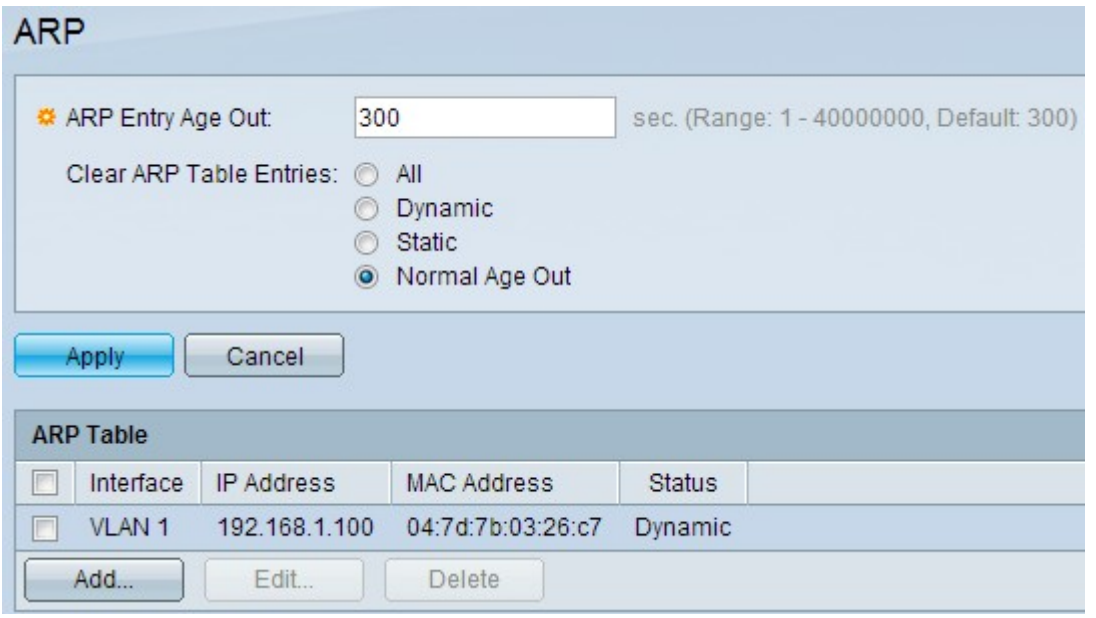

De ARP-tabel toont de volgende velden.

・ Interface - IPv4 Interface van het direct aangesloten IP Subnet waar het IP apparaat verblijft.

- ・ IP-adres IP-adres van het IP-apparaat.
- ・ MAC-adres MAC-adres van het IP-apparaat.
- ・ Status Of de ingang handmatig is ingevoerd of dynamisch is geleerd.

Stap 2. Klik op Add. Het venster Add ARP Entry verschijnt.

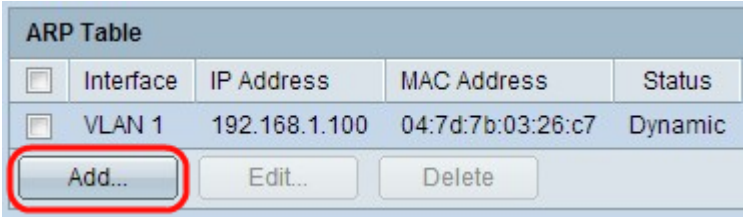

Het veld IP-versie geeft de IP-adresindeling weer die door de host wordt ondersteund. Alleen IPv4 wordt ondersteund.

Opmerking: Het interfaceveld toont de IPv4 interface op de switch. Voor Layer 2 modus is er slechts één direct verbonden IP-subtype dat altijd in het beheer VLAN aanwezig is. Alle statische en dynamische adressen in de ARP lijst wonen in het beheer VLAN.

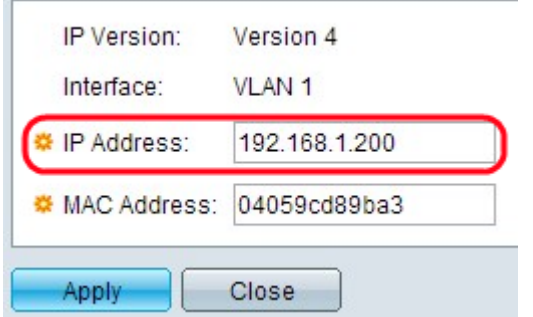

Stap 3. Voer het IP-adres van het lokale apparaat in het veld IP-adres in.

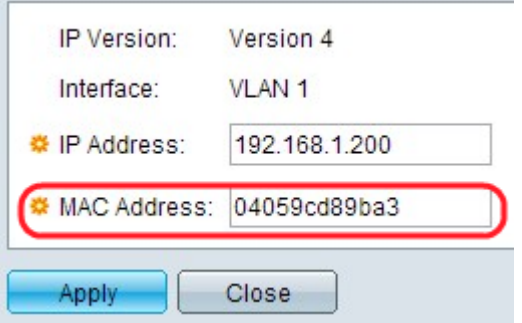

Stap 4. Voer het MAC-adres van het lokale apparaat in het veld MAC-adres.

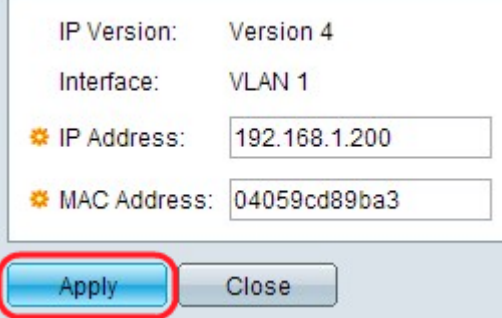

Stap 5. Klik op Toepassen waardoor de ARP-ingang naar het actieve configuratiebestand wordt geschreven.

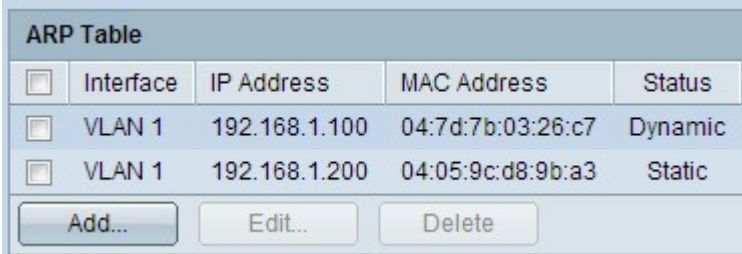

#### ARP-vermeldingen bewerken

Stap 1. Meld u aan bij het programma voor webconfiguratie en kies IP-configuratie > ARP. De ARP-pagina wordt geopend:

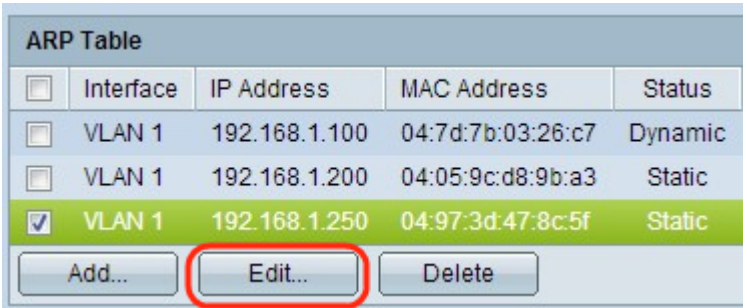

Stap 2. Controleer het gewenste item en klik op Bewerken. De pagina ARP-tabel bewerken wordt geopend:

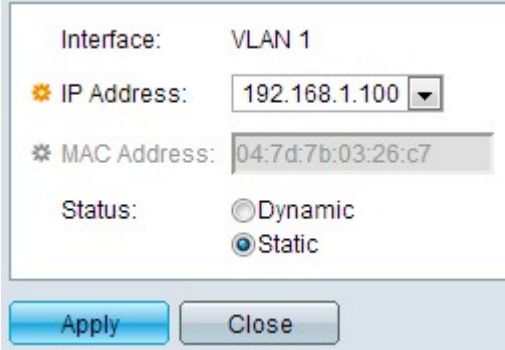

Stap 3. Bewerk de gewenste velden. De beschrijvingen van de velden kunnen gevonden worden in de stappen 1 tot en met 4 in het subvak Toevoegen aan de ARP-tabel van het artikel. De status van de velden kan worden gewijzigd in Statische of Dynamische.

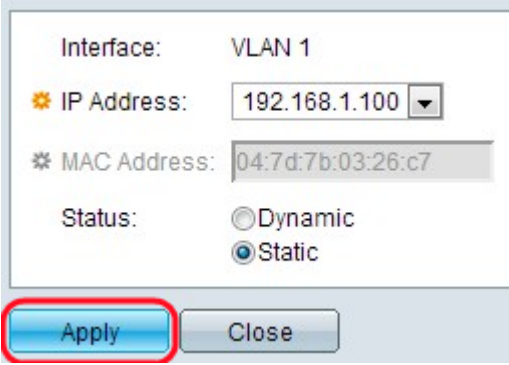

Stap 4. Klik op Toepassen. De instellingen worden toegepast.

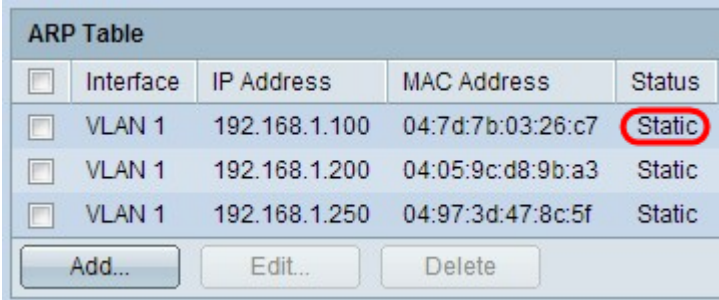

#### ARP-vermeldingen verwijderen

Stap 1. Meld u aan bij het programma voor webconfiguratie en kies IP-configuratie > ARP. De ARP-pagina wordt geopend:

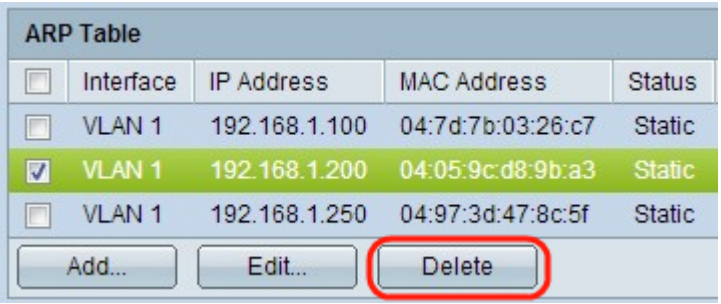

Stap 2. Controleer het gewenste item en klik op Verwijderen. De interface wordt verwijderd.

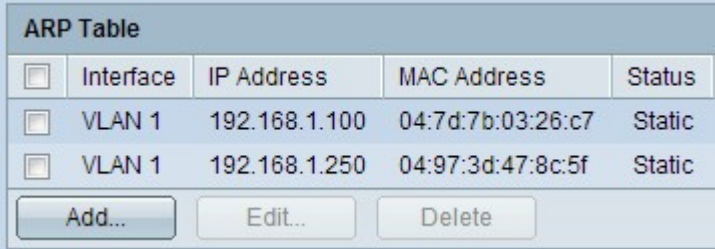

# ARP-configuratie in Layer 3-modus

#### Ingang aan ARP-tabel toevoegen

Opmerking: Het kan zijn dat u voor deze procedure de [fundamentele ARP-configuratie](#page-0-0) moet raadplegen.

Stap 1. Meld u aan bij het programma voor webconfiguratie en kies IP-configuratie > ARP. De ARP-pagina wordt geopend:

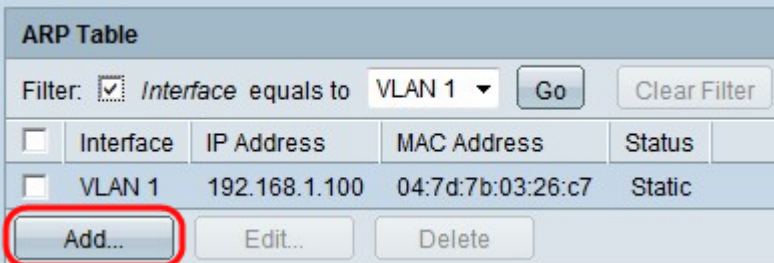

De ARP-tabel toont de volgende velden.

・ Interface - IPv4 interface van het direct aangesloten IP Subnet waar het IP apparaat verblijft.

- ・ IP-adres IP-adres van het IP-apparaat.
- ・ MAC-adres MAC-adres van het IP-apparaat.
- ・ Status Of de ingang handmatig is ingevoerd of dynamisch is geleerd.

Stap 2. De modus Layer 3 heeft een filterveld. Kies het interfacetype in de vervolgkeuzelijst in het veld Filter en klik op Ga.

Stap 3. Klik op Add. Het venster Add ARP Entry verschijnt.

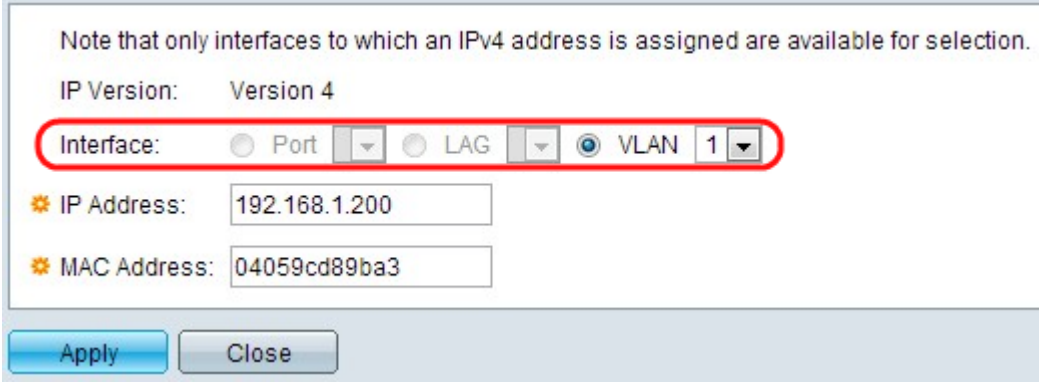

Het veld IP-versie geeft de IP-adresindeling weer die door de host wordt ondersteund. Alleen IPv4 wordt ondersteund.

Stap 4. Voor Layer 3-modus kan een IPv4-interface in een poort, LAG of VLAN worden geconfigureerd. Kies de IPv4 interface die in de lijst met geconfigureerde IPv4-adressen nodig is.

Opmerking: In de bovenstaande afbeelding poort en LAG kunnen niet worden geselecteerd, omdat ze niet zijn ingesteld met een IPv4-adres. Voor de configuratie van LAG, raadpleeg artikel [Link Aggregation Group \(LAG\) Management en Instellingen op Sx500 Series](ukp.aspx?vW=1&articleid=2860) [Stackable-switches](ukp.aspx?vW=1&articleid=2860) en toewijzen poort met een IPv4-adres.

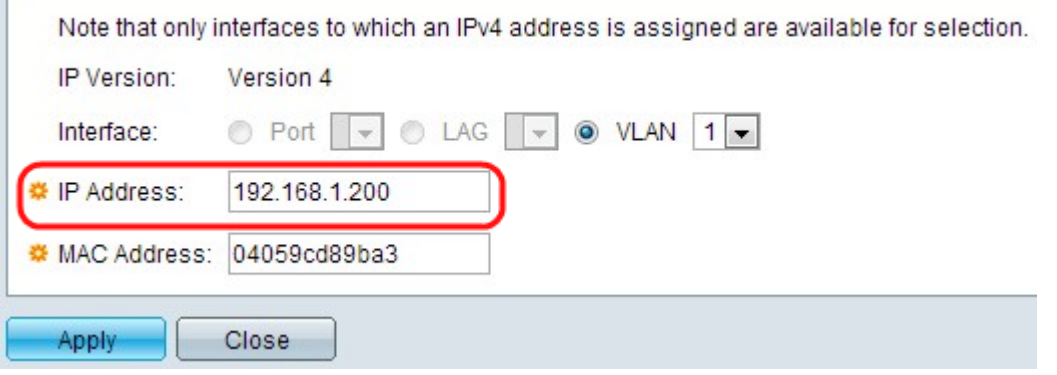

Stap 5. Voer het IP-adres van het lokale apparaat in het veld IP-adres in.

**F** 

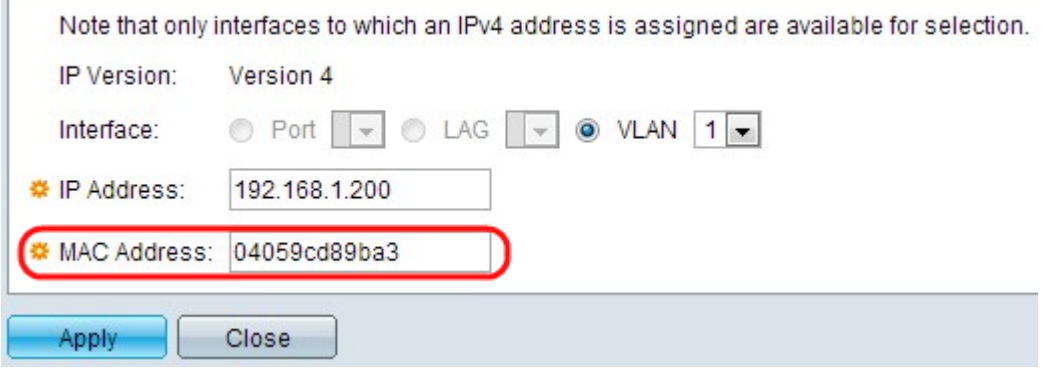

Stap 6. Voer het MAC-adres van het lokale apparaat in het veld MAC-adres.

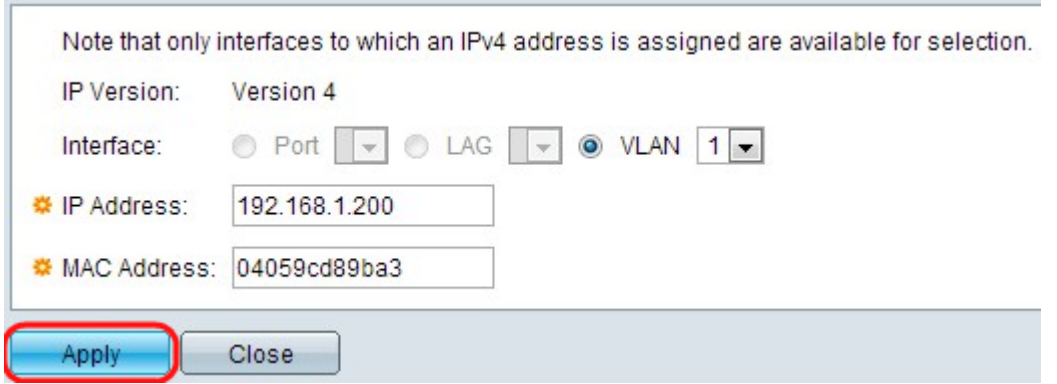

Stap 7. Klik op Toepassen waardoor de ARP-ingang naar het actieve configuratiebestand wordt geschreven.

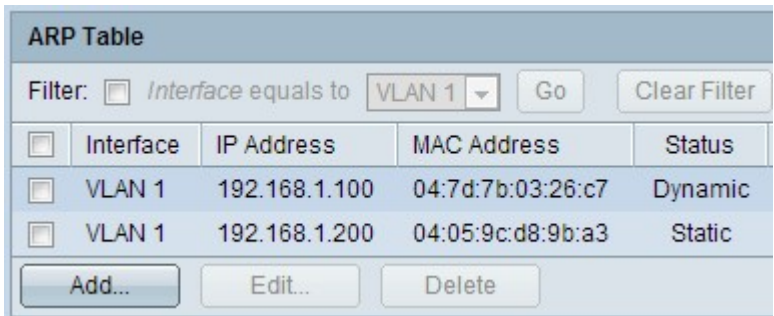

#### ARP-vermeldingen bewerken

Stap 1. Meld u aan bij het web configuratie hulpprogramma en kies IP Configuration > ARP (Layer 2 of Layer 3). De ARP-pagina wordt geopend:

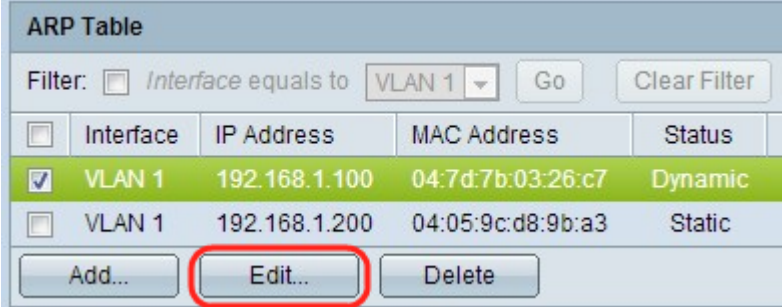

Stap 2. Controleer het gewenste item en klik op Bewerken. De pagina ARP-tabel bewerken wordt geopend:

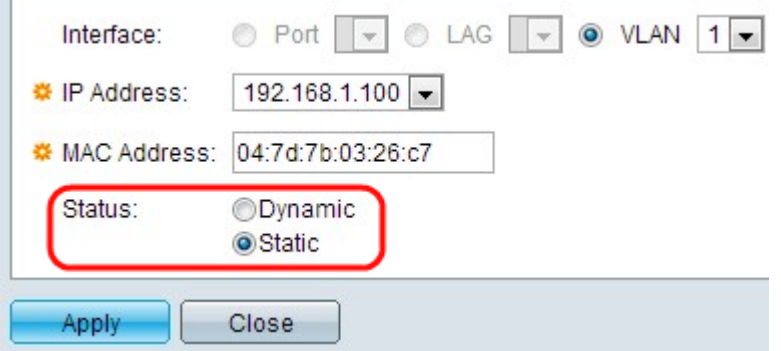

Stap 3. Bewerk de gewenste velden. De beschrijvingen van de velden kunnen gevonden worden in de stappen 1 tot en met 6 in het gedeelte Toevoegen aan het ARP-onderdeel van het artikel. De status kan worden gewijzigd in Statisch of Dynamisch.

Opmerking: In de bovenstaande afbeelding poort en LAG kunnen niet worden geselecteerd, omdat ze niet zijn ingesteld met een IPv4-adres. Voor de configuratie van LAG, raadpleeg artikel [Link Aggregation Group \(LAG\) Management en Instellingen op Sx500 Series](ukp.aspx?vW=1&articleid=2860) [Stackable-switches](ukp.aspx?vW=1&articleid=2860) en toewijzen poort met een IPv4-adres.

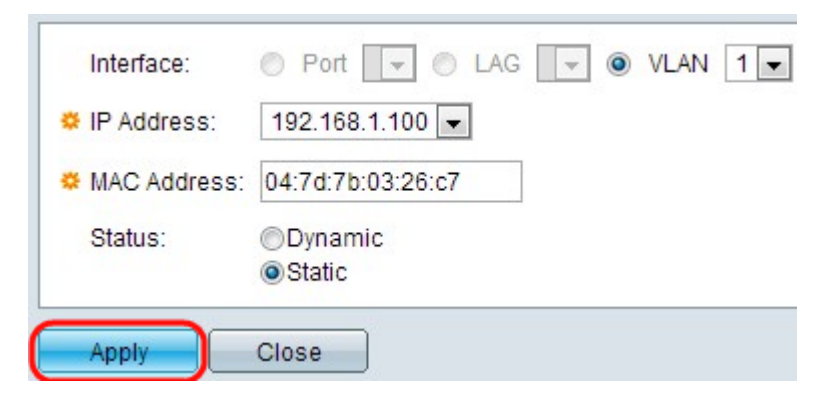

Stap 4. Klik op Toepassen. De instellingen worden toegepast.

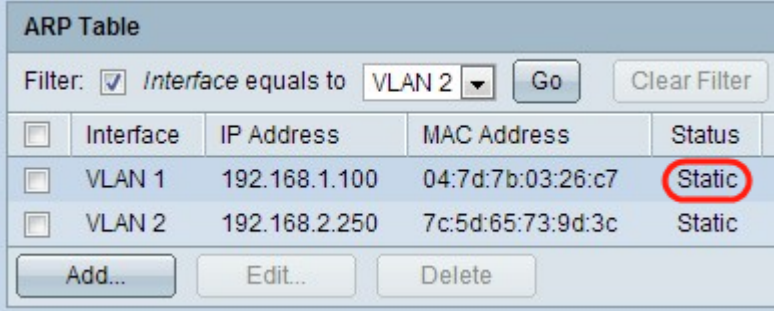

#### ARP-configuratie verwijderen

Stap 1. Meld u aan bij het programma voor webconfiguratie en kies IP-configuratie > ARP. De ARP-pagina wordt geopend:

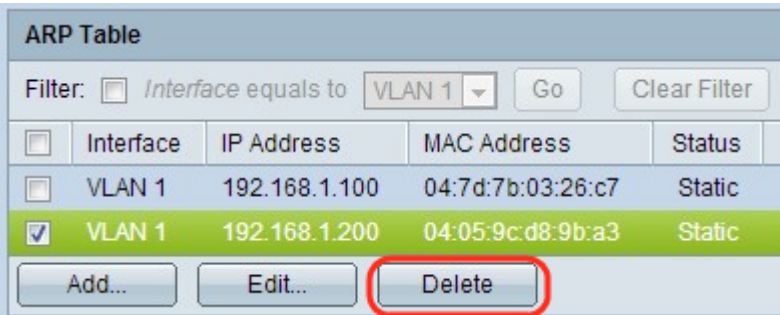

Stap 2. Controleer het gewenste item en klik op Verwijderen. De vermelding wordt geschrapt.

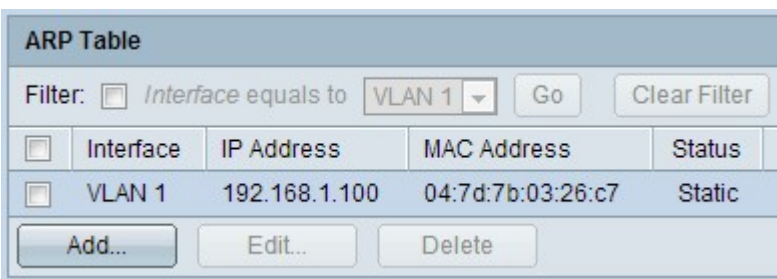

### ARP Proxy-configuratie in Layer 3-modus

Stap 1. Meld u aan bij het web configuratie hulpprogramma om IP-configuratie > ARP-proxy (Layer 3) te kiezen. De pagina ARP Proxy wordt geopend:

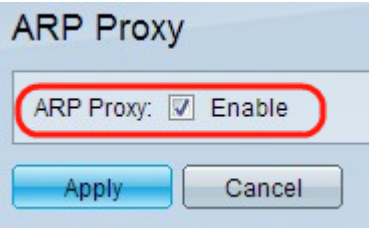

Stap 2. Controleer het veld ARP Proxy inschakelen om de switch in staat te stellen op ARPverzoeken te reageren met behulp van het MAC-adres van de schakelaar voor de knooppunten die zich op afstand bevinden.

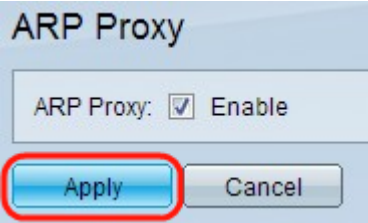

Stap 3. Klik op Toepassen. De instellingen worden toegepast.